# **第 30 回ポリマー材料フォーラム ポスター発表 聴講者へのご案内**

#### **1) 使用システム**

Webex Meeting を使用します。別途 Webex のマニュアルを参照して、機器、通信、アプリケーションの準備を行って下さい。 Webex Meeting に設定するメールアドレスは、参加登録と同じものを使用して下さい。

#### **2) Webex Meeting で設定する参加者名(会場受付)**

会場では< 氏名 (所属) >と設定して下さい。

氏名所属の不明な方はチャットで誰何します。返信がない場合はオンライン会場から強制退去する場合もあります。

#### **3) 会期中のオンライン会場への入室**

第30回ポリマー材料フォーラム WEB 予稿集 (https://member.spsj.or.jp/convention/pmf2021/)で

会期中(11/10 ~ 11/11)にログインした場合のみ

「会場一覧」に表示されます。

日程表の各分野、各発表の明細からは、該当会場へのリンクが貼られます。

Webex Meeting の新旧どちらのアプリのどの方法で入室するかでリンクもしくはミーティング情報一覧をそれぞれご利用下さい。 ※参加者名の設定方法と入室については、別紙マニュアルをご覧下さい。

※会期中は、学会ホームページが込み合いますので、上記 URL で直接 WEB 予稿集にアクセスして下さい。

### **4) ポスター会場の聴講方法**

- ・ ポスター発表はブレイクアウトセッションでの発表となります。
- ・ Webex Meetingsに入室後、下記の手順でブレイクアウトセッションに入室して下さい。

Ver 1.0

#### 1) Webex Meetingsに入室後、【参加者一覧】を表示する

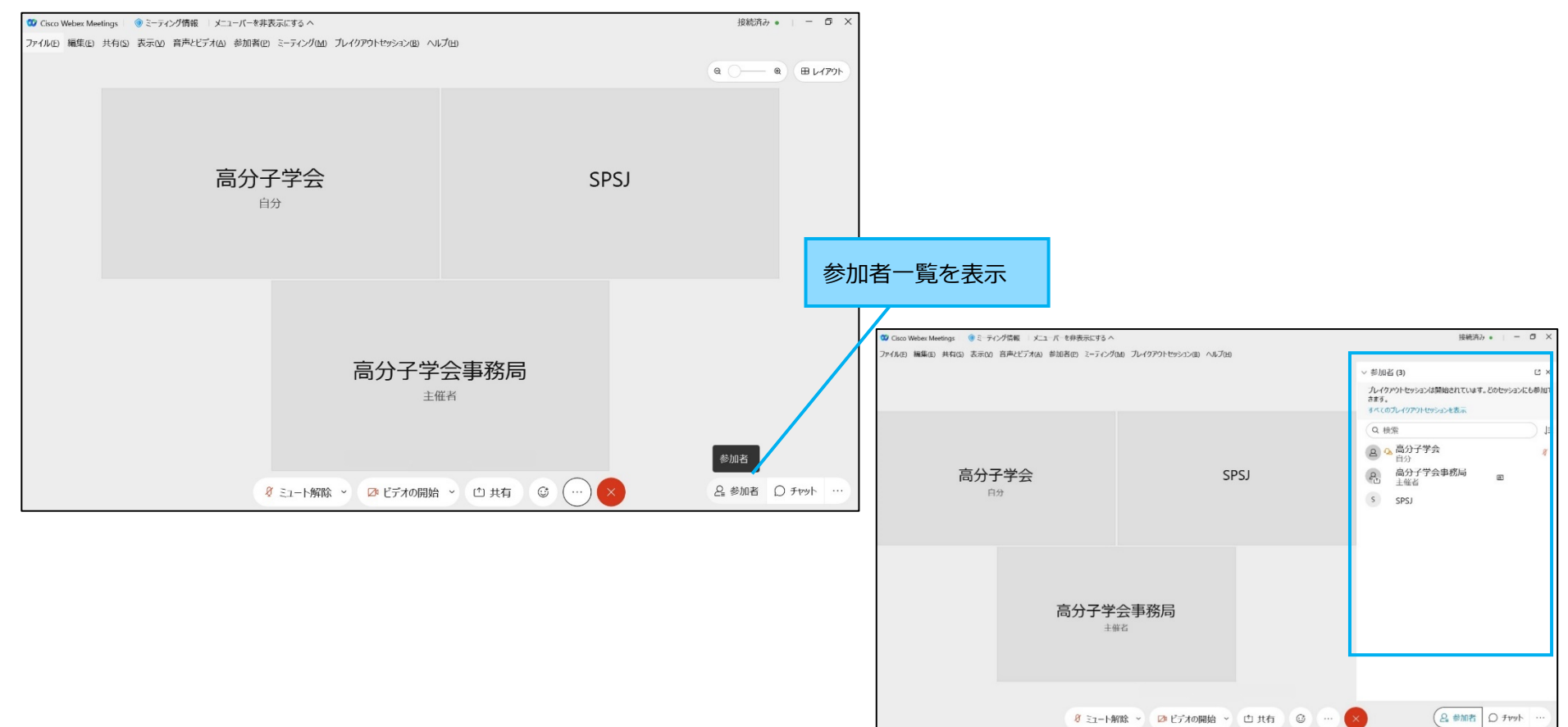

## 2) ブレイクアウトセッションを表示する

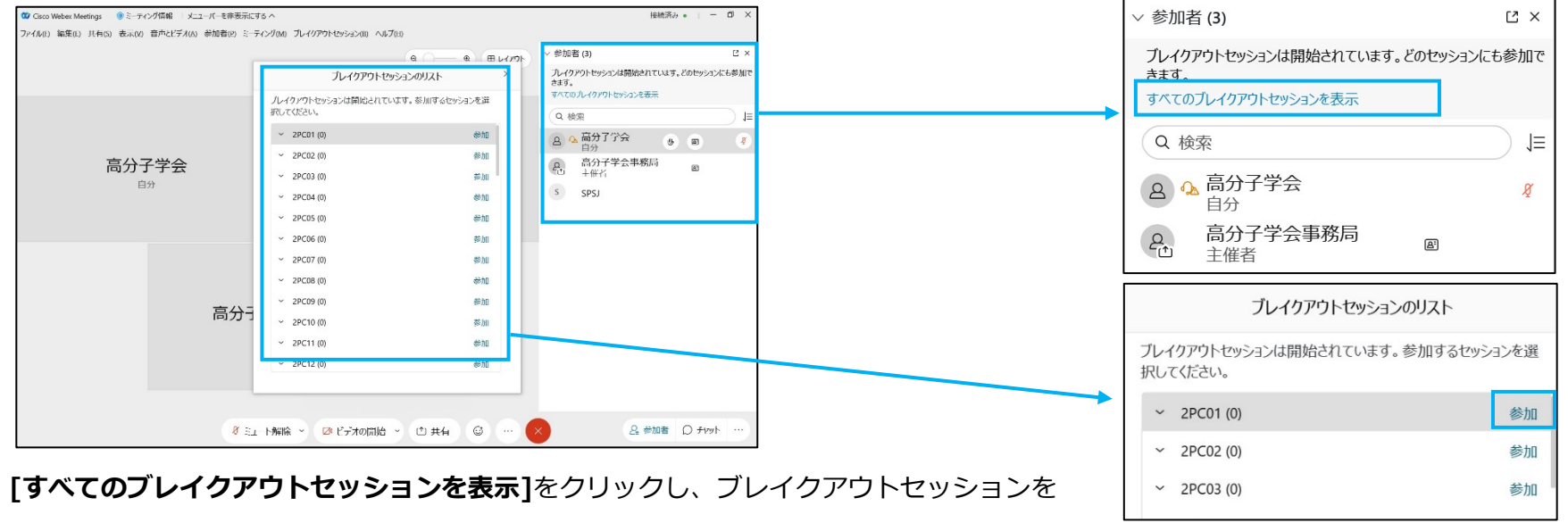

表示。聴講したい発表番号の参加をクリックし、ブレイクアウトセッションに入室します。

または、メニューバーの**[ブレイクアウトセッション]** を表示し、発表番号をクリックします**。**

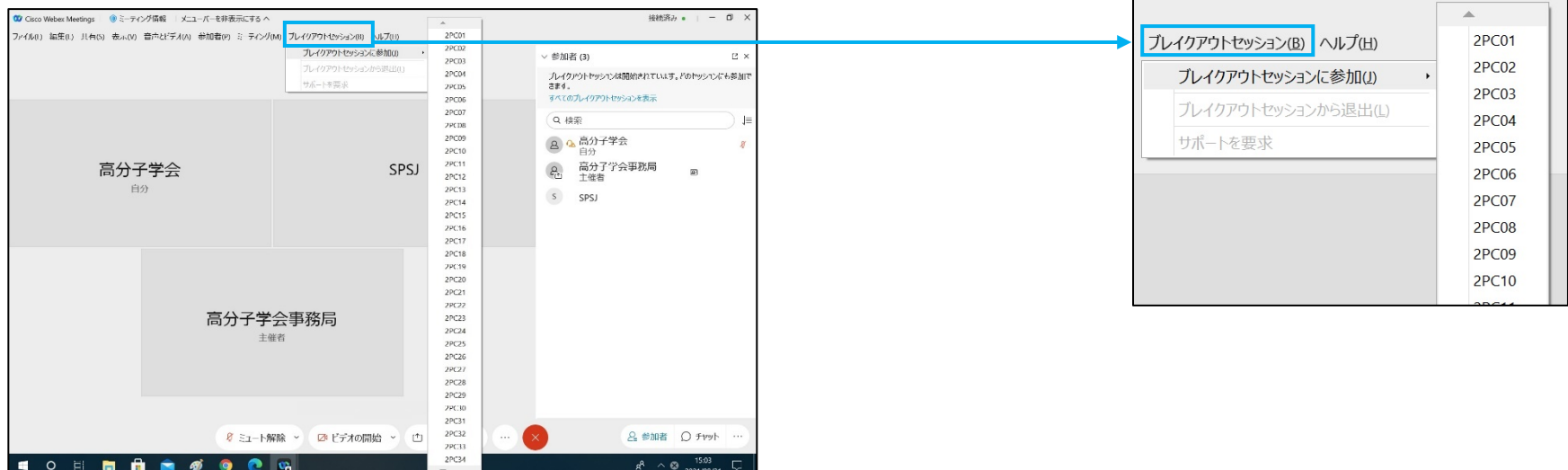

## 3) ブレイクアウトセッションからの退出

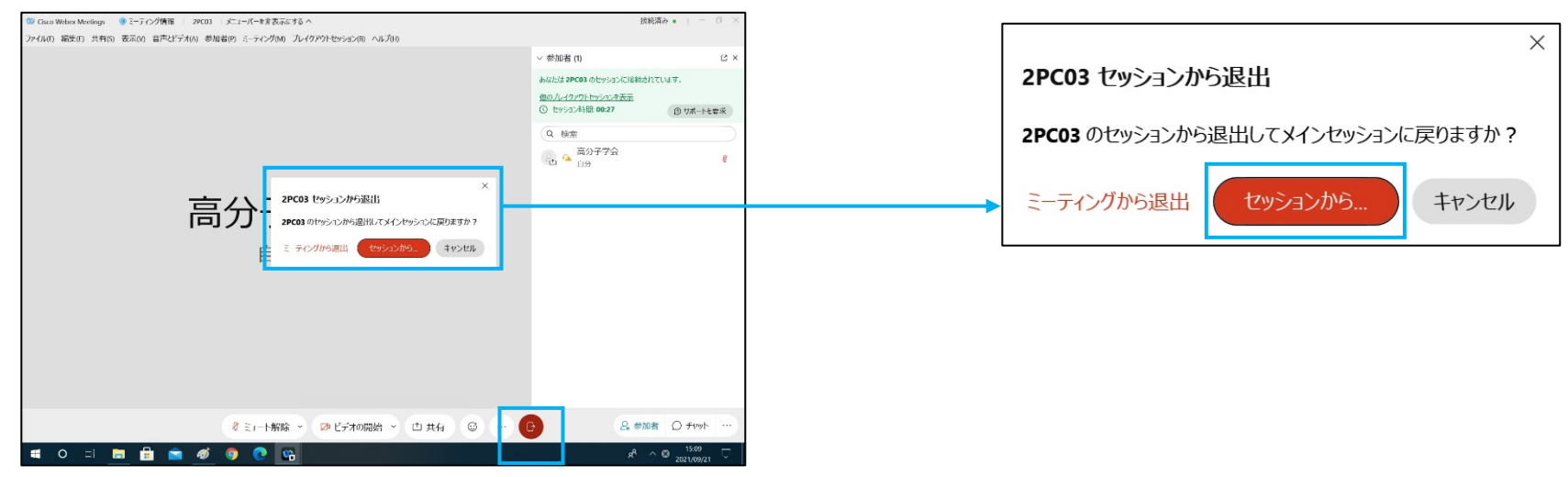

**ブレイクアウトセッションに入室すると [ミーティングを終了または退出]ボタンが メ から B に変更されているので [セッションからの退出]** ボタンをクリックしセッションから退出するを選択するとメインミーティングに戻ります。

他のセッションに入室したい場合は、1)の方法で再度、入室します。

# **4) プレゼンテーション中**

- ・ プレゼンテーション中はマイクをミュートにして下さい。ビデオは可能な限りONにして下さい。
- ・ 現在行われている発表が何かは、発表者の参加者名の発表番号で判断して下さい。
- ・ トラブルで、プレゼンテーションが中止や変更になることがあります。その場合はWEB予稿集のお知らせ欄に記載します。
- ・ 共有で表示されたポスター資料は、拡大、縮小が可能です。

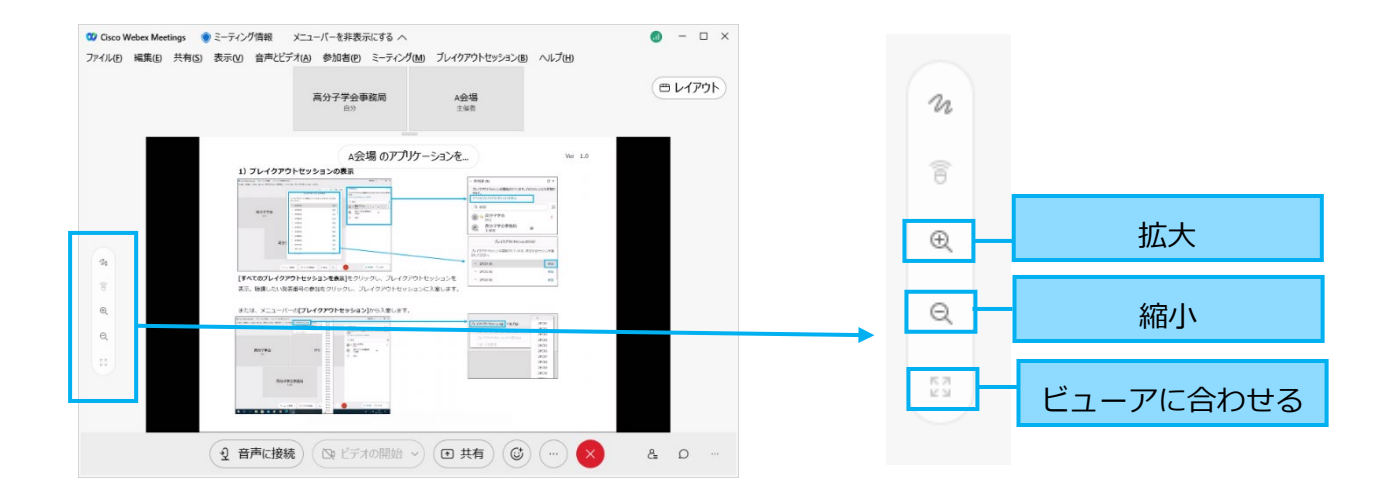

## **5) 質疑応答**

- ・質疑は口頭で行います。Presentation Time では、コメンテータ、審査員への対応が優先となりますのでご了承ください。コメンテータ、 審査員への対応後であれば、発表後に質問をしても問題ございません。Obligation Time ではポスター資料を共有より提示しております ので、発表者に対し声をかけて下さい。
- ・質問がある参加者は、**マイクを ON に**音声で質問があることを示して下さい。
- ・質問をする場合は、**ビデオ・マイクを ON にして**質問を行って下さい。
- ・発表者は、質問に対して口頭で答えて下さい。

## **6) 聴講者接続テスト**

聴講者テストは特に時間をとっては行いません。試したい方はポスター発表者・座長接続テストをご利用下さい。

テスト会場 URL

https://main.spsj.or.jp/c8/pmf/30pmf/WebexPresenterTestURL.pdf

Ver 1.0